#### **HOW TO USE E-CITIZEN PLATFORM ON STUDENT PORTAL FOR PAYMENT**

**Step 1: Access your Student Portal from website and login with your credentials**

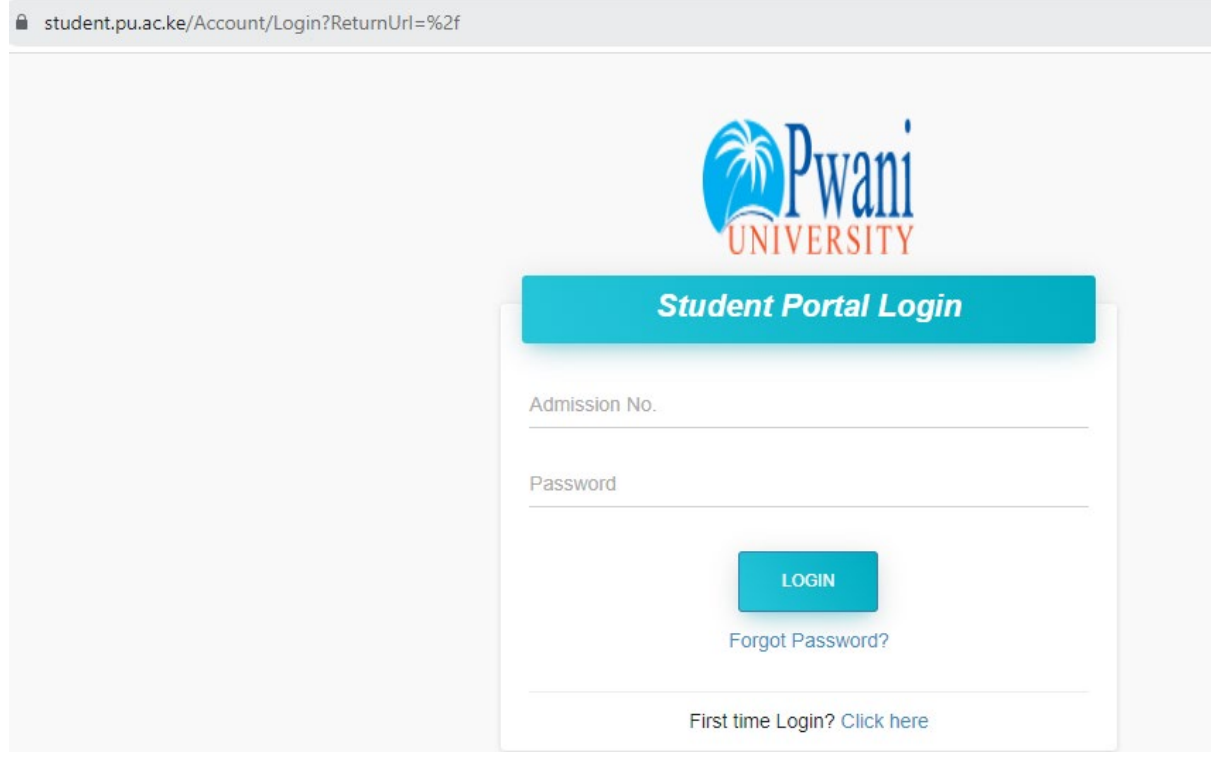

### **Step 2: On the student dashboard, Click more info on student finance**

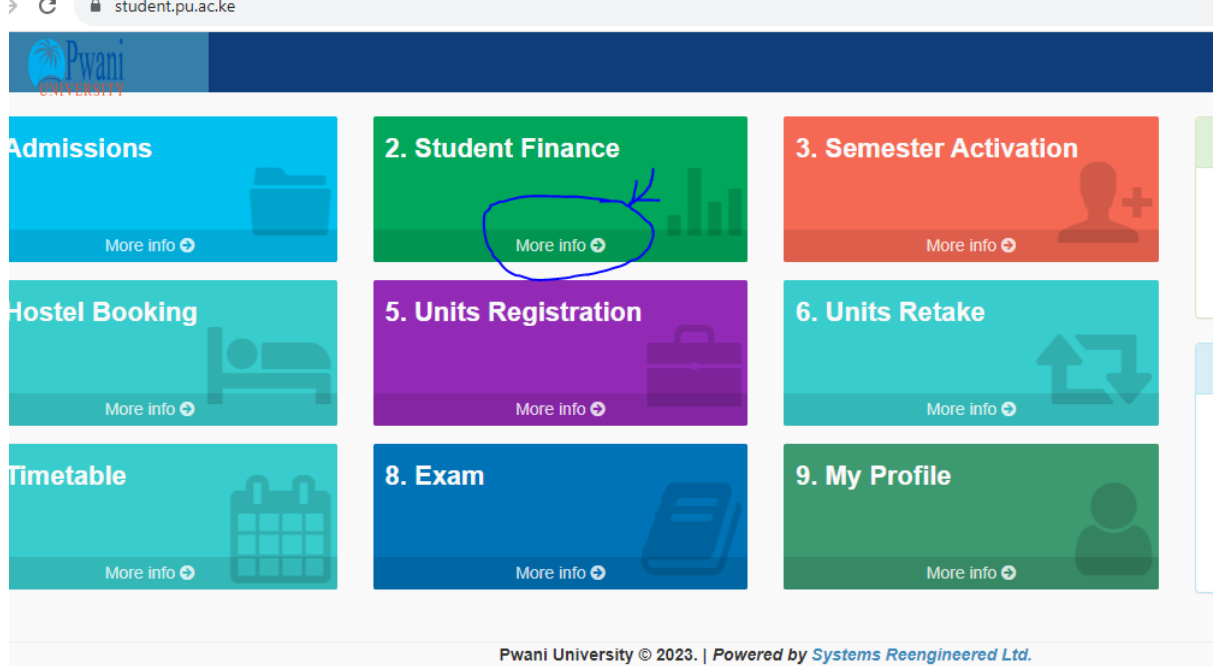

## **3. Step 3: Click on eCitizen Payments section**

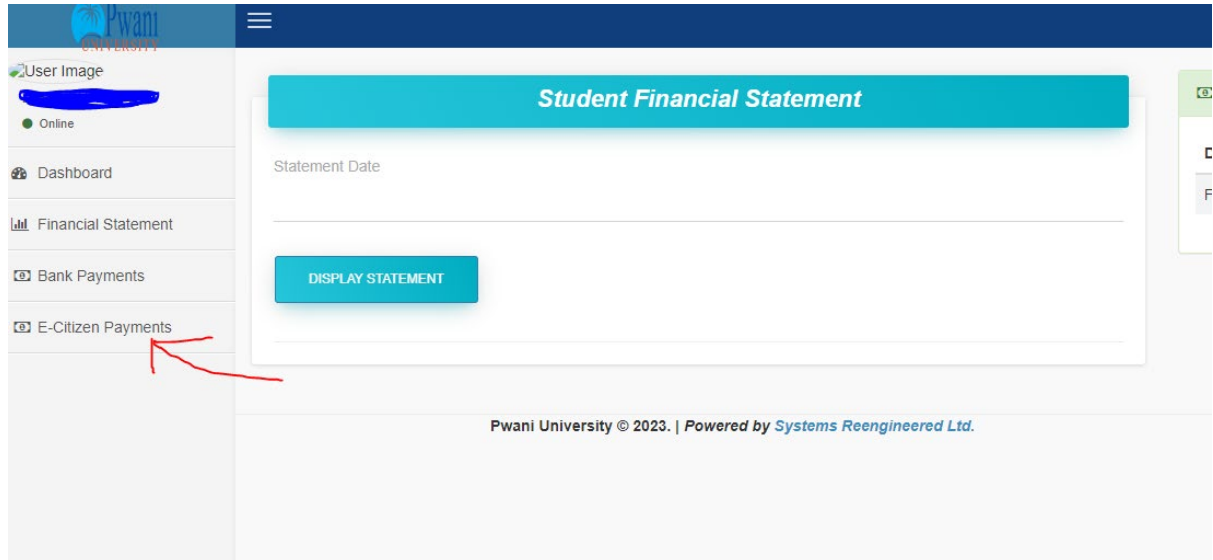

**4. Enter your email, mobile phone number and the amount you are paying for, Finally, Click confirm payment details**

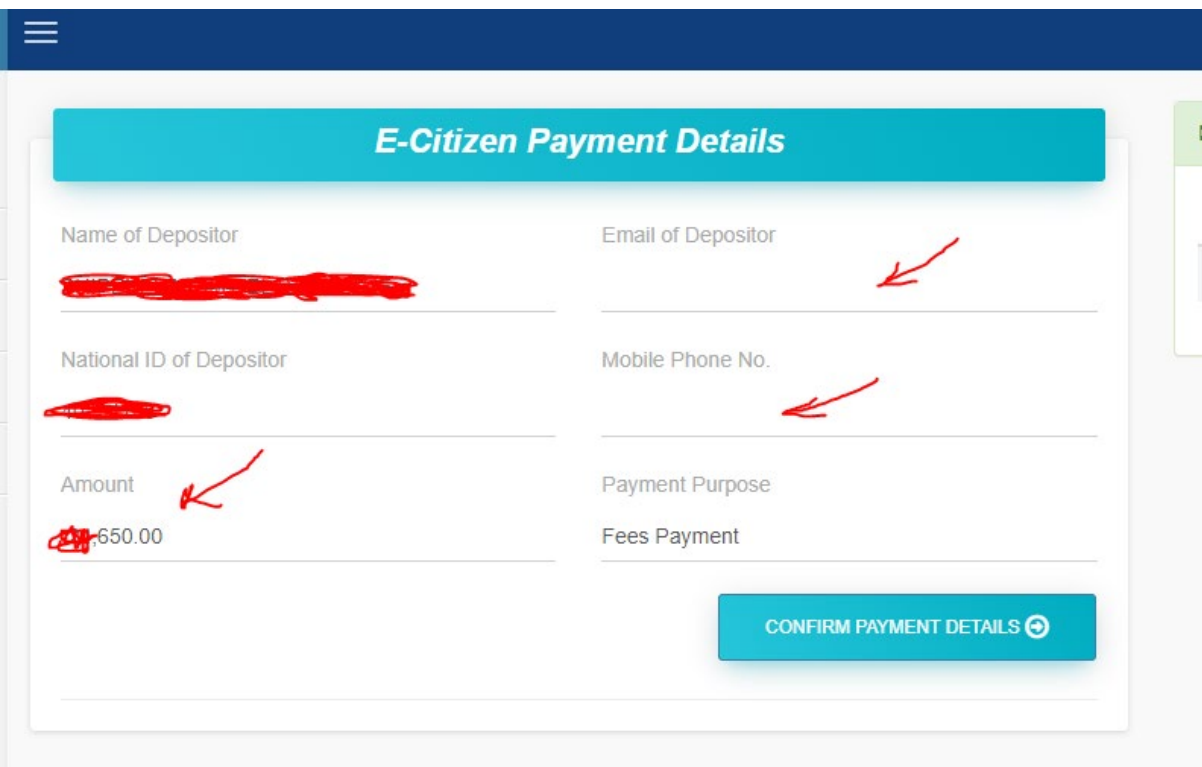

# **HOW TO USE E-CITIZEN PLATFORM FOR PAYMENT OF UNIVERSITY SERVICES IN STUDENT CATERING, RESOURCE CENTRE & FARM**

**Note: Please find Service Codes for payment sections below**

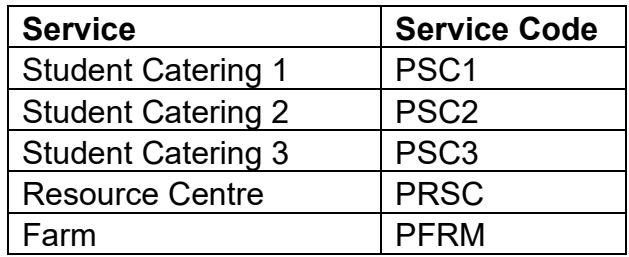

## **To Make Payment**

- 1. Go to MPESA menu on your phone
- 2. Select Paybill option
- 3. Enter Business Number **222222**
- 4. Enter Account Number in this format **ServiceCode-YourName**
	- E.g. if *Resource Center : PRSC-William Farm : PFRM-Samson Student Catering Point 1: PSC1-Jane Student Catering Point 2: PSC2-Jack Student Catering Point 3: PSC3-Kelly*
- 5. Enter the amount
- 6. Enter your MPESA PIN and send
- 7. You will receive a confirmation SMS from MPESA

**THE END**